## **VMware AirWatch Integration with Pradeo Security Systems**

Integrate your application reputation service with AirWatch Multiple AirWatch versions

#### **Have documentation feedback?** Submit a Documentation Feedback support ticket using the Support Wizard on [support.air-watch.com.](http://support.air-watch.com/)

Copyright © 2018 VMware, Inc. All rights reserved. This product is protected by copyright and intellectual property laws in the United States and other countries as well as by international treaties. VMware products are covered by one ormore patents listed at http://www.vmware.com/go/patents.

VMware is a registered trademark or trademark of VMware, Inc. in the United States and other jurisdictions. All other marks and names mentioned herein may be trademarks of their respective companies.

**VMware AirWatch Integration with Pradeo Security Systems | v.2018.07 | July 2018**

## Table of Contents

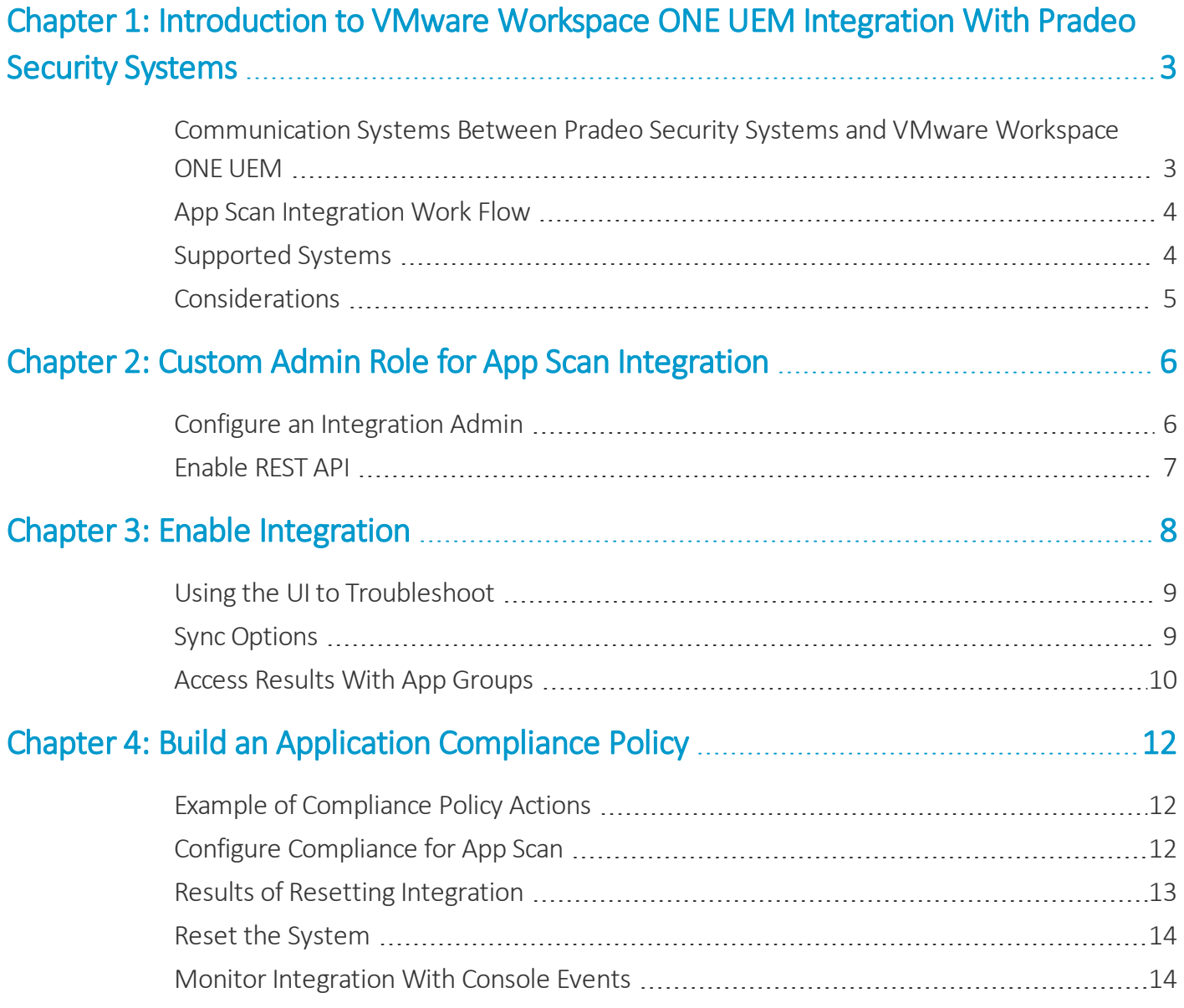

## <span id="page-2-0"></span>Chapter 1: Introduction to VMware Workspace ONE UEM Integration With Pradeo Security **Systems**

VMware Workspace ONE™ UEM integrates with Pradeo Security Systems so that you can send unmanaged applications from Workspace ONE UEM to your app scanning service. App reputation services scan network data, including applications, for vulnerabilities and threats to prevent and block malicious attacks to enterprise networks.

Benefits of integration include consolidating systems in your mobile network and adding a layer of security to unmanaged applications that are used on devices enrolled in Workspace ONE UEM .

## <span id="page-2-1"></span>**Communication Systems Between Pradeo Security Systems and VMware Workspace ONE UEM**

Pradeo Security Systems audits and manages the security of enterprise-created mobile applications and public applications. The system uses a proprietary engine that analyzes the binary and byte code of enterprise and public apps. Pradeo integrates with Workspace ONE UEM using scheduled communications and REST APIs over HTTPS to transfer data.

The integration includes these schedulers and communication interactions.

- Workspace ONE UEM calls Pradeo APIs on schedule and using the Workspace ONE UEM Integration Service.
- Workspace ONE UEM makes APIs available for Pradeo to call Workspace ONE UEM endpoints and this availability is why you enable the REST API. Pradeo does not call Workspace ONE UEM APIs.
- Pradeo APIs use HTTPS, which uses Secure Socket Layer (SSL) to provide communications security.
- Workspace ONE UEM calls to Pradeo APIs are synchronous and responses are immediate.
- Integration uses port 443 for communication.

**Note:** Integrating with other products offers convenience and flexibility to help manage mobile deployments. However, functionality is not guaranteed and it depends upon the proper functioning of third-party solutions.

## <span id="page-3-0"></span>**App Scan Integration Work Flow**

The App Scan Integration system includes alternating actions between Workspace ONE UEM and Pradeo. Actions happen in a sequence so that the system reports accurate results and Workspace ONE UEM can act against threats identified by the system.

Interactions between the systems occur in the listed order.

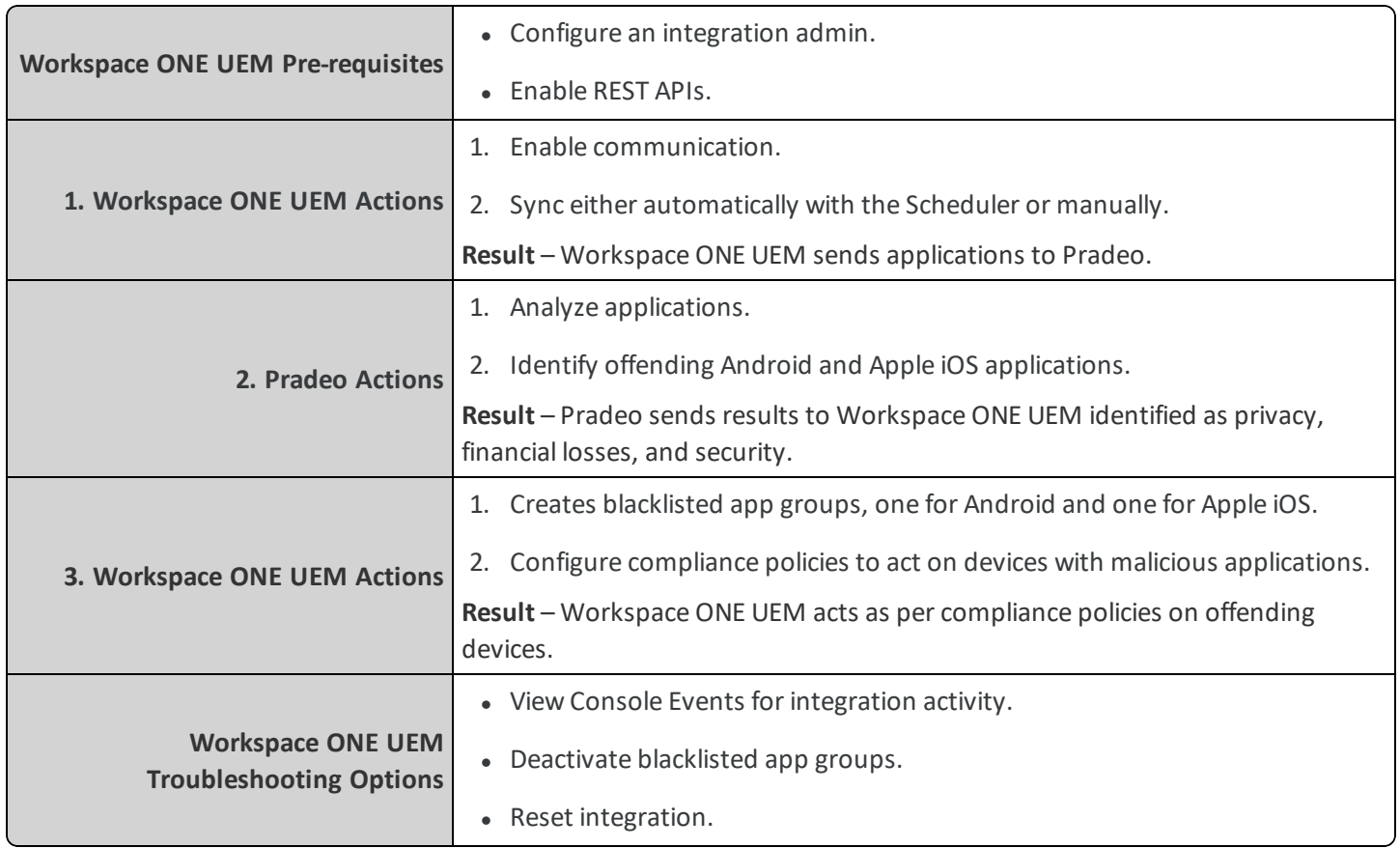

## <span id="page-3-1"></span>**Supported Systems**

App Scan Integration is available for the listed platforms, application types, and Workspace ONE UEM deployments. Before configuring App Scan Integration, review the supported lists.

Workspace ONE UEM integrates with the Pradeo Security System version available as of September 2015.

### **Supported Operating Systems and Application Types**

App Scan Integration is available for the following systems and application types:

- $\bullet$  Android Unmanaged applications
- Apple iOS Unmanaged applications

### **Supported Deployments**

<span id="page-4-0"></span>App Scan Integration is available for SaaS and on-premises customers.

### **Considerations**

Review these specific components that belong to the integration of Pradeo and Workspace ONE UEM before you configure the system. Reviewing these components might prevent issues or help solve them.

### **Blacklisted Apps Remain Blacklisted**

Once an application is blacklisted in the Workspace ONE UEM console using App Scan Integration it remains blacklisted unless you take action.

- Deactivate the blacklisted app group that includes the application.
- Reset the integration.

Consider how restrictive your Pradeo rules are before performing an app reputation scan and edit rules as necessary.

### **Customer Type Organization Group**

You must configure App Scan Integration using a **Customer** type organization group. Integration does not work using any other type of organization group.

#### **Pradeo Rules**

Before enabling integration, ensure that your Pradeo rules are configured at the appropriate level to allow necessary applications and to block offending applications.

### **Android Application Control Profile and Blacklists**

The blacklisted app groups created by this integration are not available to use in the Android Application Control profile.

## <span id="page-5-0"></span>Chapter 2: Custom Admin Role for App Scan Integration

To manage the integration, create a special admin user with restrictive roles. Special roles help to separate configurations and changes made for integration, so that they do not affect other areas of your Workspace ONE UEM deployment.

You want this custom admin role to access the **Third-Party Integration** page and to add or make edits to app groups. Give integration admins these abilities by adding a custom admin role with the listed categories, also known as permissions.

<span id="page-5-1"></span>If you do not want to create an integration admin, ensure that the appointed admin user has the listed categories.

## **Configure an Integration Admin**

Create an integration admin using these steps.

- 1. Ensure that you are in the desired organization group that is a **Customer** type.
- 2. Navigate to **Accounts > Administrators > Roles** and select **Add Role**.
- 3. Complete the following settings and add the following permissions.

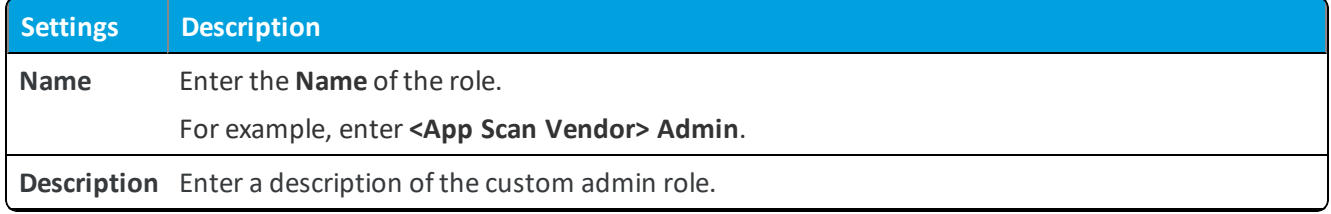

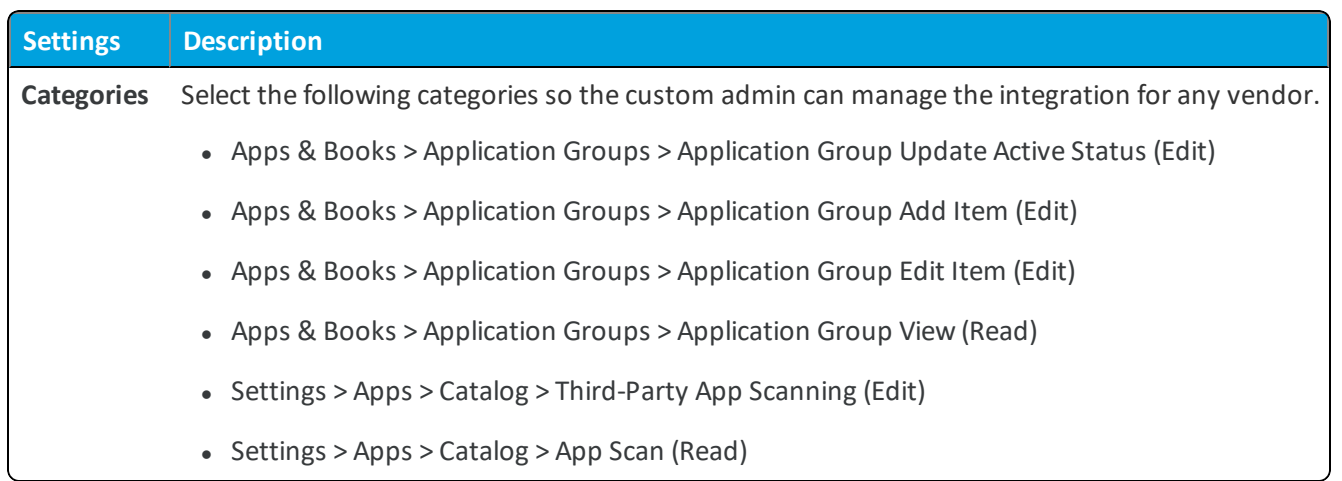

## <span id="page-6-0"></span>**Enable REST API**

The App Scan Integration uses REST APIs, and APIs require authentication to integrate with Workspace ONE UEM. Enable the Workspace ONE UEM console to allow REST API authentication using **Basic Authentication**.

Any Workspace ONE UEM architecture can use basic authentication, but it does not integrate with existing corporate users accounts.

Enable API access in the Workspace ONE UEM console using these steps.

- 1. Ensure that you are in the desired organization group that is a **Customer** type.
- 2. Navigate to **Groups & Settings > All Settings > System > Advanced > API > REST API**.
- 3. Select the tab and configure the setting on the corresponding tab.

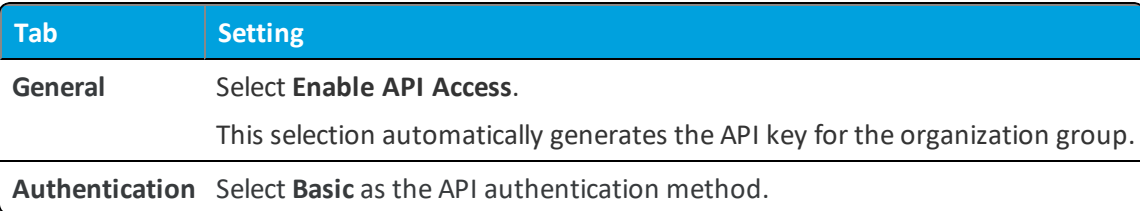

4. **Save** your settings.

# <span id="page-7-0"></span>Chapter 3: Enable Integration

Add your Pradeo information to the Workspace ONE UEM console so that the two systems can share applications and scan results.

Enable communication with these steps.

- 1. Ensure that you are in the desired organization group that is a **Customer** type.
- 2. Navigate to **Groups & Settings > All Settings > Apps > App Scan > Third Party Integration**.
- 3. Configure the following settings:

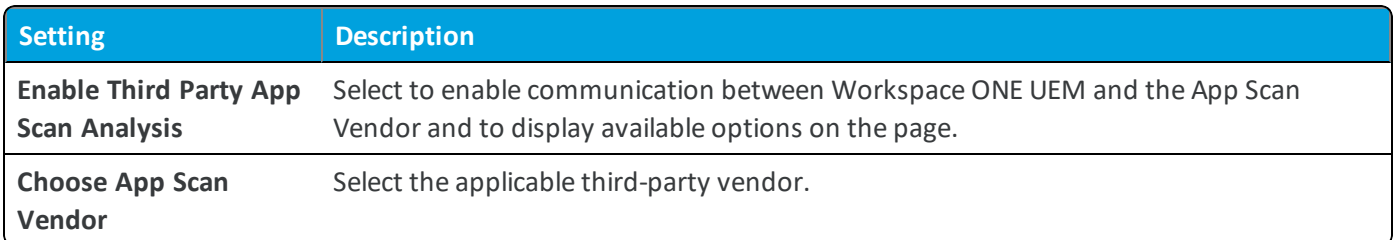

4. Complete the following options for Pradeo:

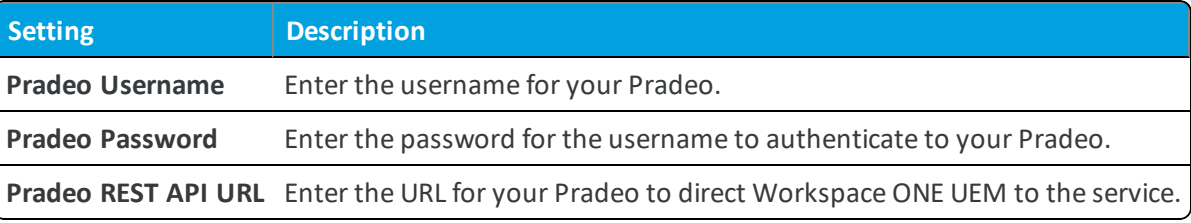

5. Use the **Test Connection** option to check that Workspace ONE UEM and your service can communicate successfully.

6. Complete the following settings to display and configure the **Application Group Creation** area:

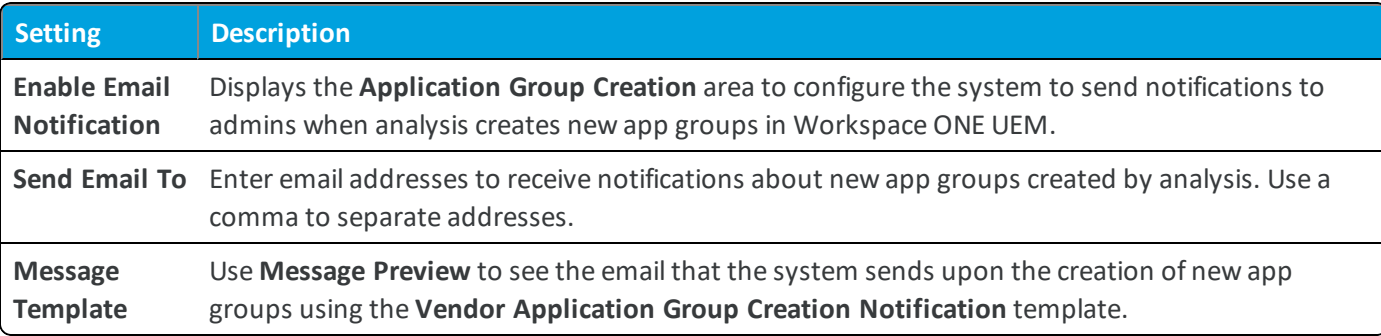

#### 7. Select one of the following options to complete the process:

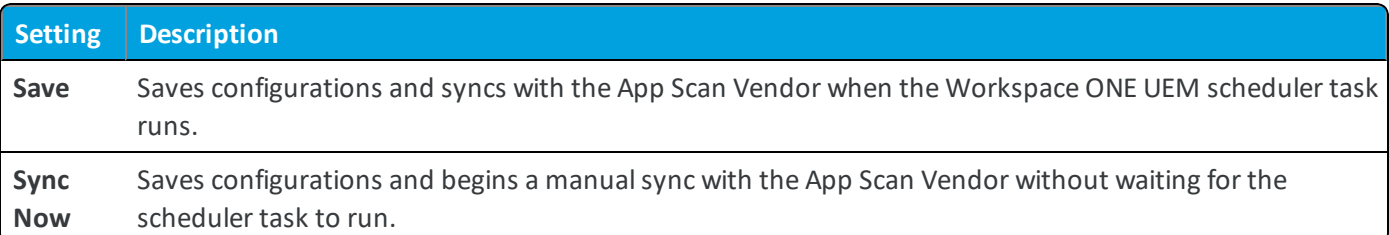

## <span id="page-8-0"></span>**Using the UI to Troubleshoot**

Use the sync messages on the Third Party Integration page for quick answers to questions like the following:

- When was the last sync between the systems, either successful or unsuccessful?
- When is the next scheduled sync?
- <span id="page-8-1"></span>• Is a sync currently in progress?

## **Sync Options**

You can manually sync the App Scan Integration system and Workspace ONE UEM at any time, or let the Workspace ONE UEM scheduler task sync the two systems.

The scheduler task runs every 168 hours. On-premises deployments can edit the recurrence, while SaaS environments cannot. However, both environments can initiate a manual sync.

### **Sync Manually**

SaaS and on-premises environments can use the following steps to sync an App Scan Integration system and Workspace ONE UEM.

- 1. Ensure that you are in the correct organization group.
- 2. Navigate to **Groups & Settings > All Settings > Apps > App Scan > Third Party Integration**.
- 3. Select the appropriate system in the **Choose App Scan Vendor** menu.

4. Select **Sync Now** to send applications to the app scanning system. Workspace ONE UEM sends only those applications that have not been scanned before or that have no previous result recorded.

### **Edit the Scheduler Task**

On-premises environments can use the following steps to change the frequency of the **Send Apps to App Scan Vendor** task.

You must have system admin credentials to perform this action.

- 1. Ensure that you are in the correct organization group.
- 2. Navigate to **Groups & Settings > All Settings > Admin > Scheduler**.
- 3. Locate the **Send Apps to App Scan Vendor** task and select **Edit** ( ) from the actions menu.
- <span id="page-9-0"></span>4. Edit the options for **Recurrence Type** and **Range** and then **Save** your edits.

## **Access Results With App Groups**

Use Workspace ONE UEM to identify those applications that failed an app scan. Workspace ONE UEM lists them in blacklisted app groups. The system prevents access to applications in blacklisted app groups for security. You can deactivate a group if you know the applications are secure for use.

The system creates app groups by platform. The number of app groups the system creates depends on the vendor and the supported platforms.

### **Representing Pradeo Rules**

Workspace ONE UEM creates blacklisted app groups by platform. If you have six Pradeo rules, and each of the six rules identify issues, then Workspace ONE UEM displays six blacklisted app groups for Android and six blacklisted app groups for Apple iOS. It is not possible to edit the app group information because Workspace ONE UEM imports the groups.

### **Access Blacklisted App Groups**

You can identify your results by the **Created By** column on the **App Groups** page. The column labels blacklisted app groups created by App Scan Integration as **Pradeo**. View your Pradeo scan results.

- 1. Ensure that you are in the correct organization group.
- 2. Navigate to **Apps & Books > Applications > Application Settings > App Groups**.
- 3. Use the **Created By** filter to sort the list by **Pradeo**.
- 4. Select the **Name** to view the applications included in the app group list. This list includes the blacklisted application and its application ID.
- 5. Select **Edit** ( ) from the actions menu to add notes to the **Description** text box on the **Assignment** tab.
- 6. Select **Finish**.

#### **Deactivate Blacklisted App Groups**

If the systems blacklisted an application that you need, deactivate Pradeo blacklisted app groups. This action is the only way to revert the blacklisted status without resetting integration.

- 1. Ensure that you are in the correct organization group.
- 2. Navigate to **Apps & Books > Applications > Application Settings > App Groups**.
- 3. Locate the blacklisted app group with the needed application.
- 4. Select the drop-down icon from the actions menu ( ) and select **Deactivate**.

### **Results of Deactivation**

When you deactivate these blacklisted app groups, Workspace ONE UEM takes these actions.

- Workspace ONE UEM does not display them in the list when you build your Compliance policy.
- Workspace ONE UEM removes the deactivated group from all Compliance policies.

# <span id="page-11-0"></span>Chapter 4: Build an Application Compliance Policy

You can create compliance policies that detect when users have blacklisted applications and configure these policies to resolve non-compliance.

## <span id="page-11-1"></span>**Example of Compliance Policy Actions**

The compliance engine detects a user with an application blacklisted by an App Scan Integration Vendor. You can configure the compliance engine to take various measures.

- Send a push notification to the user prompting them to remove the application.
- Remove certain features such as Wi-Fi, VPN, or email profiles from the device.
- <span id="page-11-2"></span>• Send an email notification to the user copying IT Security and HR.

## **Configure Compliance for App Scan**

Build an application compliance policy to perform an action on devices with non-compliant applications:

- 1. Ensure that you are in the correct organization group.
- 2. Navigate to **Devices > Compliance Policies > List View** and select **Add**.
- 3. Select the platform depending on the application reputation scanning service you use.
- 4. Select **Application List** on the **Rules** tab and select **Contains Vendor Blacklisted App(s)** for integration.

Add applications from your application reputation scanning system so that the compliance engine monitors for them on devices.

If the engine detects applications listed in these unique blacklisted app groups on devices assigned to the compliance rule, the engine performs the actions configured in the rule.

5. In the **Actions** tab, set escalating actions for the engine to perform.

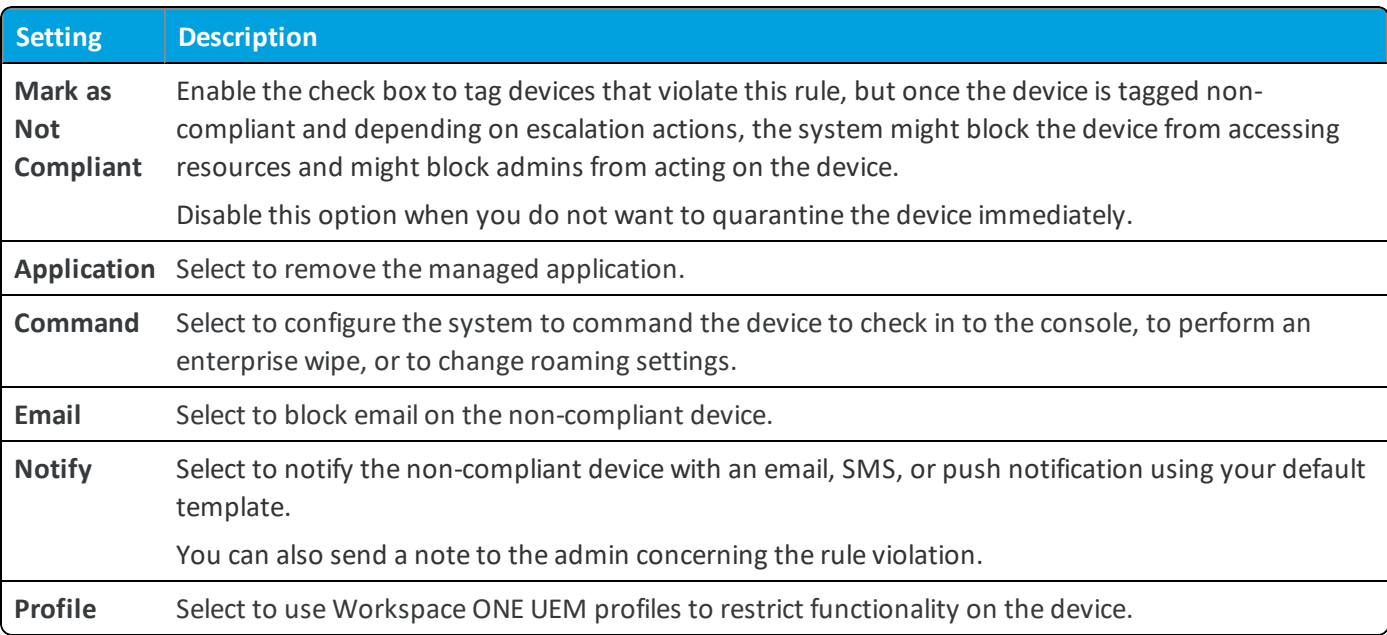

#### 6. In the **Assignment** tab, assign the compliance rule to smart groups.

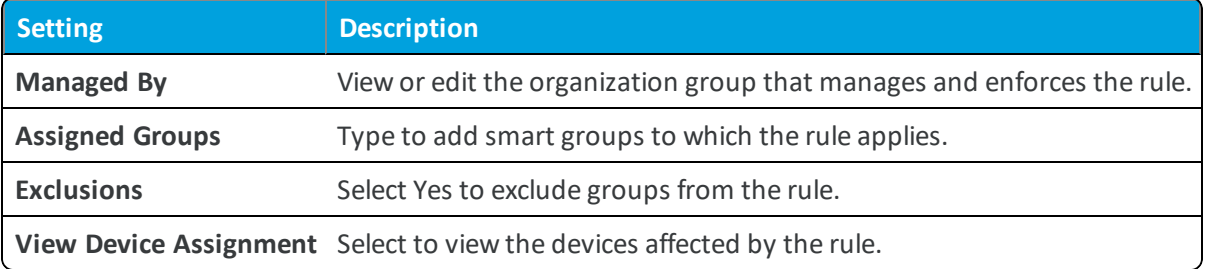

- 7. Move to the **Summary** tab to name the rule and give it a brief description.
- <span id="page-12-0"></span>8. Select **Finish and Activate** to enforce the newly created rule.

## **Results of Resetting Integration**

Workspace ONE UEM offers the option to reset the App Scan Integration system. Resetting the system removes configurations, app groups, and compliance policies. Another way to fix application issues is to deactivate blacklisted app groups. This option might fix issues without removing configurations.

To reset the feature results in numerous actions.

- Disables the Third Party App Scan Analysis.
- Removes the App Scan Integration account information from the Workspace ONE UEM console.
- Removes the blacklisted app groups from the UEM console created from third-party vendor scans.
- Removes compliance policies created using the blacklisted app groups.

### **Reset Alternative**

An alternative to resetting the system is deactivating blacklisted app groups that contain needed applications.

## <span id="page-13-0"></span>**Reset the System**

You might have need to re-configure the integration between Workspace ONE UEM and the App Scan Integration system. If you approve of the results to resetting the integration, use this procedure to remove integration configurations.

- 1. Ensure that you are in the correct organization group.
- 2. Navigate to **Groups & Settings > All Settings > Apps > App Scan > Third Party Integration**.
- 3. Select the application option from the **Choose App Scan Vendor** menu.
- <span id="page-13-1"></span>4. Select **Reset**.

## **Monitor Integration With Console Events**

Workspace ONE UEM lists events so that you can troubleshoot issues or find general information about systems configured in the console. Review console events to get information on app scans, blacklisted app groups, and errors with the integration process.

Console events specific to the **App Scan Integration** report about various components of the system.

- Scanning modifies applicable blacklisted app groups.
- The vendor adds applications to blacklisted app groups.
- Vendors begin scanning applications.
- The system identifies an error in the process.
- The scanning system resets or is reconfigured.

### **Access Console Events**

Access console events using the following steps.

- 1. Navigate to **Hub > Reports & Analytics > Events > Console Events**.
- 2. Select a **Date Range** from the menu.
- 3. Select **Applications** from the **Category** menu.
- 4. Find the applicable **Events**.
	- App Scan Vendor Application Group Modified
	- Application Added To App Scan Vendor Application Group
	- Third Party Application Scanning Started
	- Error occurred while Third Party Application Scanning
	- Reset Perform for Third Party Application Scanning Vendor